### **Easy user's guide <outline>**

1st edition(2008.07.01)

**Start computer**

**Turn on computer and display power.**

**Log in the windows.**

 **User Name:administrator Password: (nothing)**

#### **Turn on sequencer power**

**Turn on the power. (The status light changes from yellow to Green)**

**Start 3130 Data Collection software on windows desktop.**

**(Wait until four green squares are displayed. )**

### **Change the tray buffer and tray water**

<**Refer to the check list**>

1x buffer is necessary about 32ml.

1) Press the tray button.

2) The stage moves when the tray button is pressed.

(Don't open the door until the stage has fully stopped.)

3) open the machine door.Change the chamber buffer , tray buffer , tray water.

4) Close the machine door. (The stage returns by the automatic operation.)

#### **Prepare the samples** <Refer to the check list>

**Inject the samples with Hi-Di formamide into the microplate.**

**Assemble the microplate as shown in the check list. (plate assembly) Place the plate assembly in the sequencer.**

**Proceed to plate manager. This links with the plate in the run scheduler.**

The making 3130 Plate Manager

1) Click Plate Manager. And click New button.

NAME : date and your name ex.) 20070701iwasa

 $\leq$ CAUTION> A special character cannot be used. ex.) /:;\*?" $\leq$ |[]! and [space]

Application Sequencing Analysis

Owner Name your department

Operator Name your name

Click OK button.

2) Sequencing Analysis Plate Editor is displayed. Input sample name. <CAUTION> A special character cannot be used.

3) Input Sample method. And inputs it referring to the following.

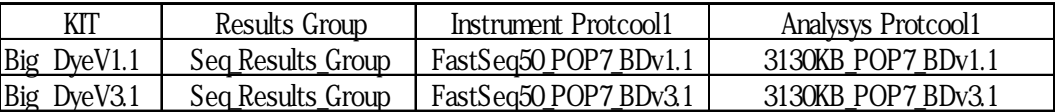

4) Confirm sample method and then click OK.

5) Click Run Scheduler. Click Find All button. Click plate name and plate image. (The plate name is linked with the plate. Yellow Green)

6) Click Run View. The position of the sample is confirmed , with the corresponding RUN ID. Write the corresponding RUN ID in the check list.

**RUN**

**Easy user's guide <main>**

# **Start computer**

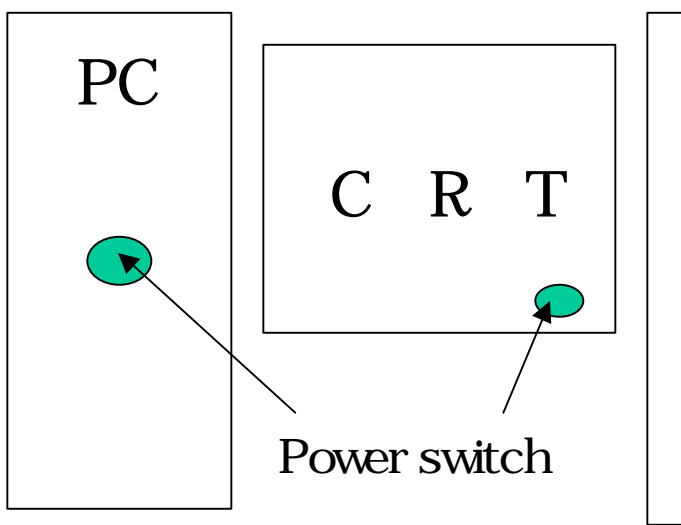

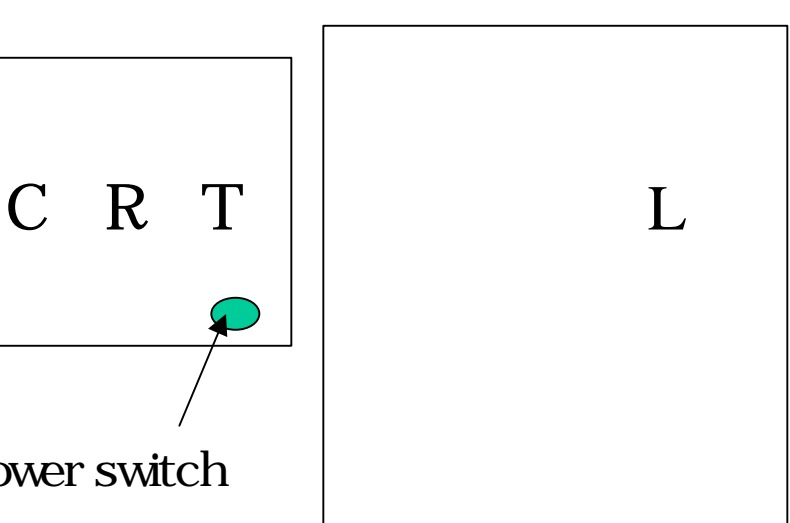

1. Turn on PC power. 2. Turn on CRT power.

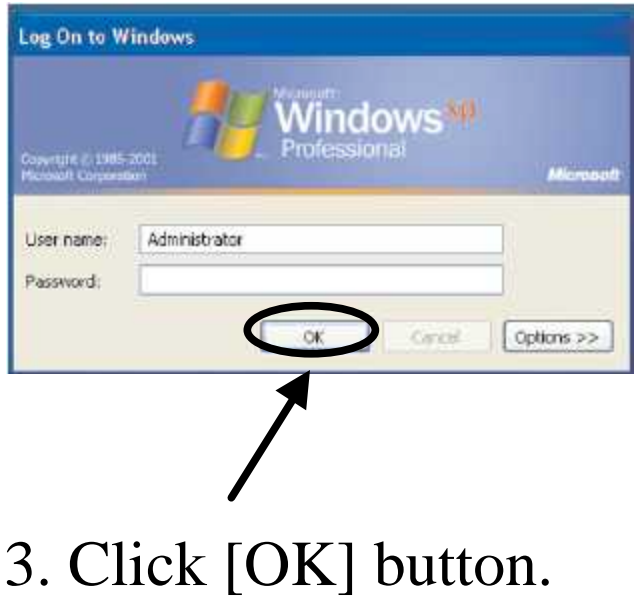

Wait until windows desktop is displayed.

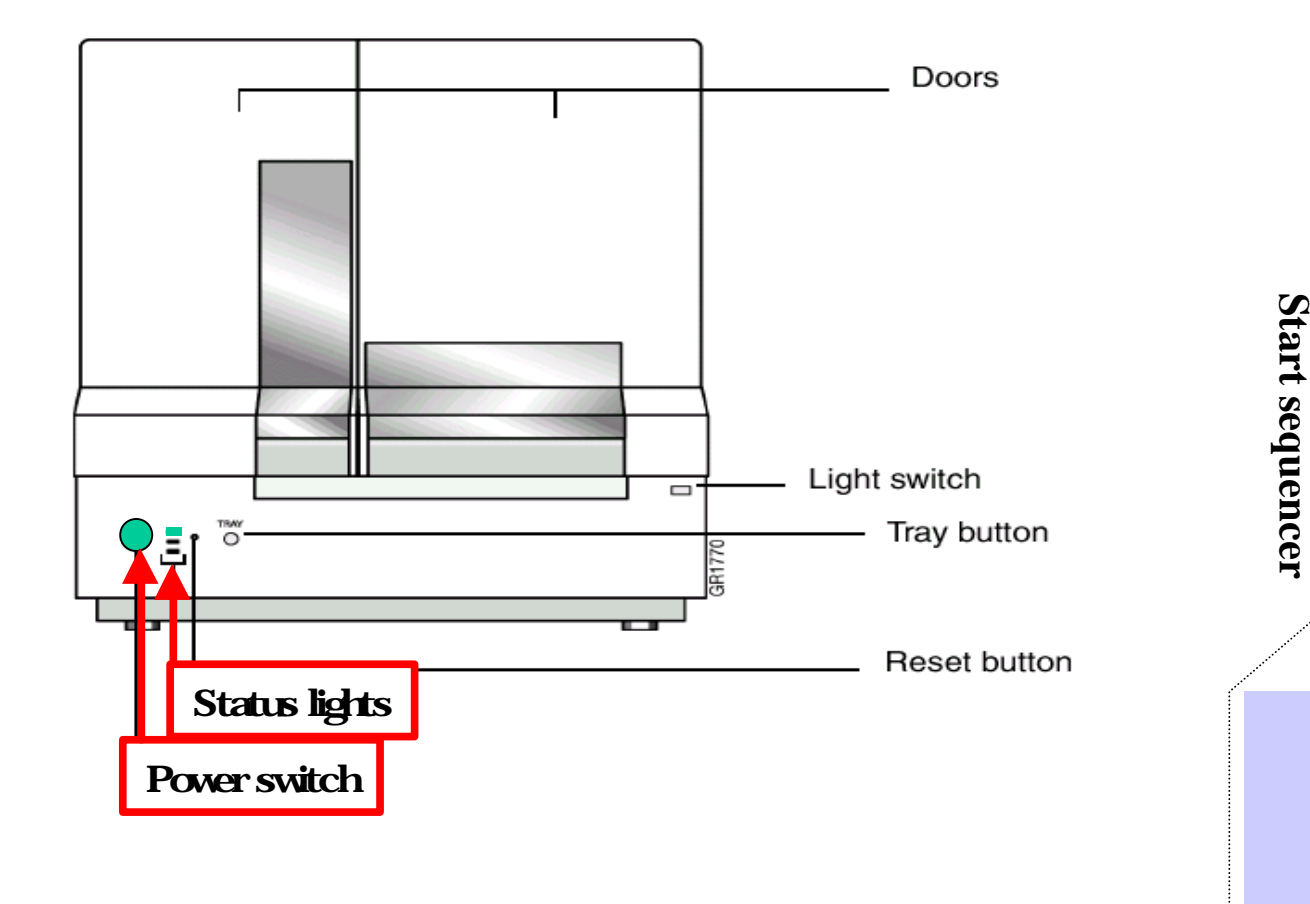

1. Turn on the power of sequencer.

Run 3130xl Data Collect...

2. Wait until status light changes into green.

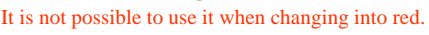

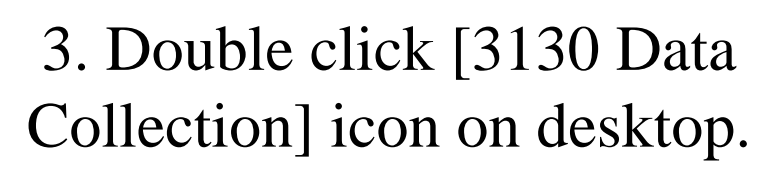

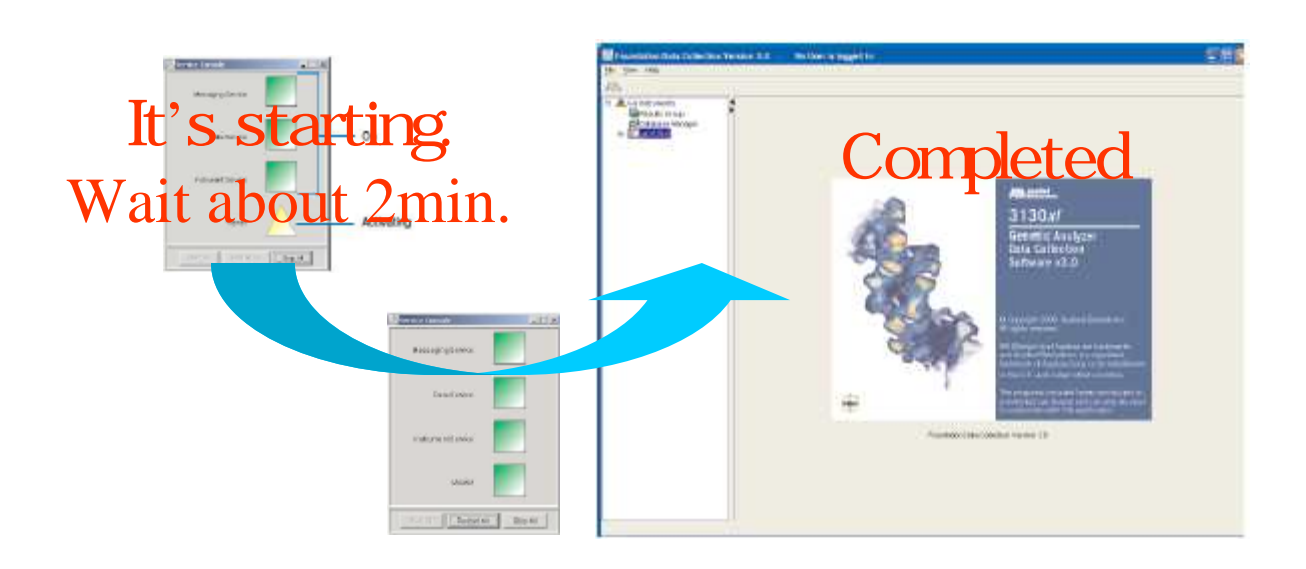

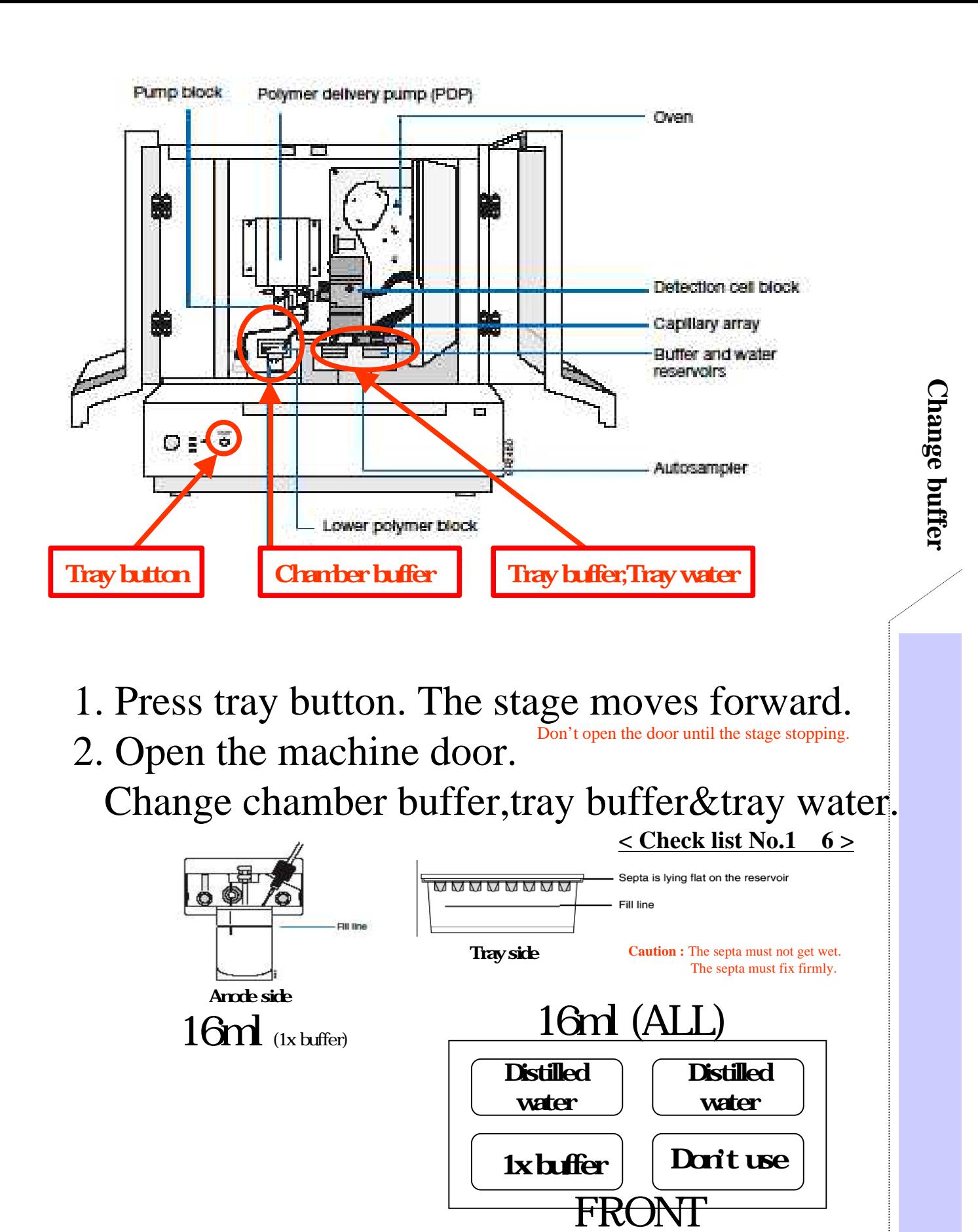

3. Close the machine door.

The stage returns by the automatic operation

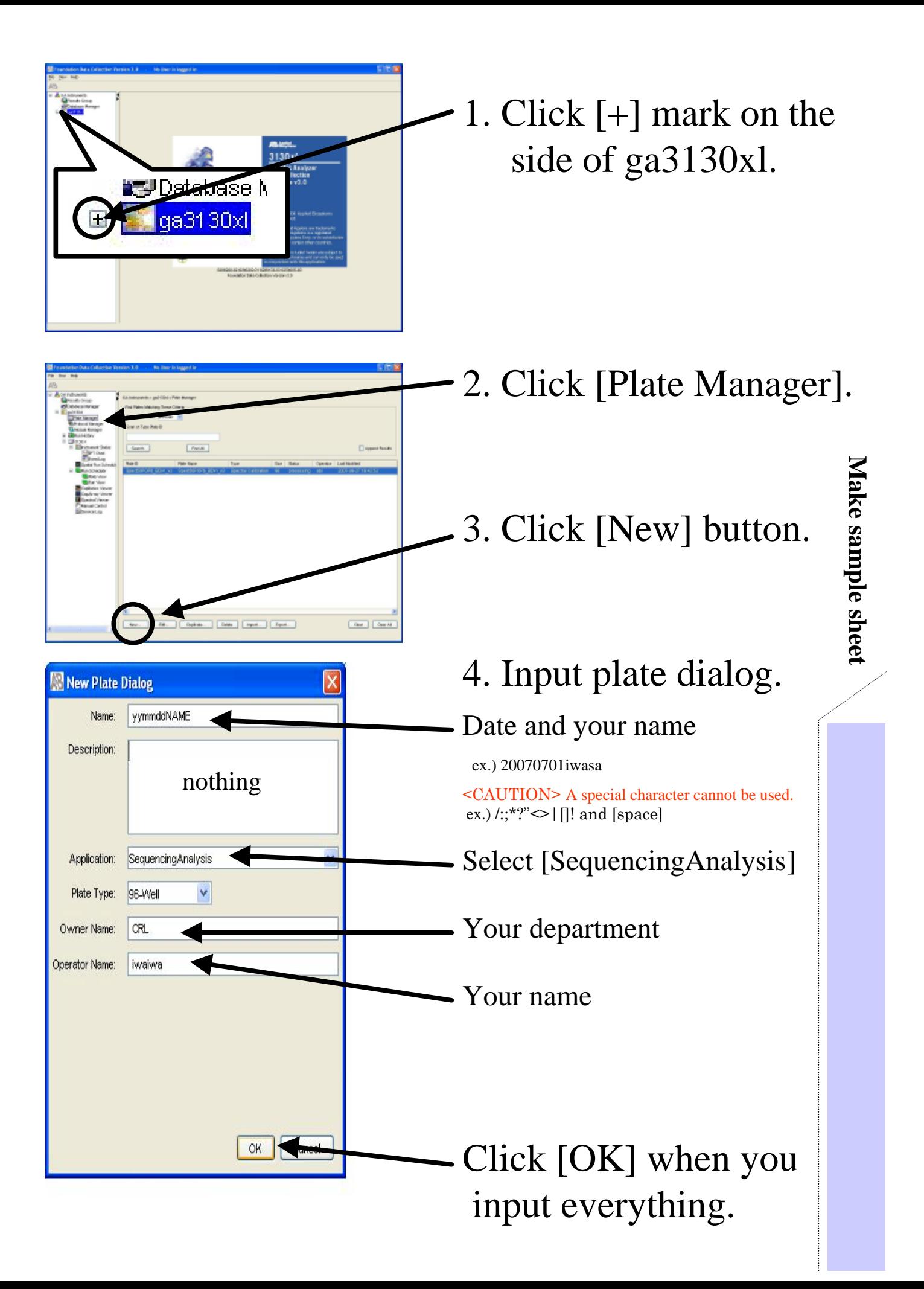

# 5. Input sample sheet.

### Input sample name and sample information.

<CAUTION> A special character cannot be used for sample name column. A special character can be used for the comment column.

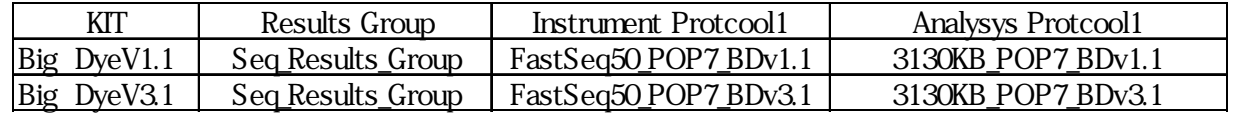

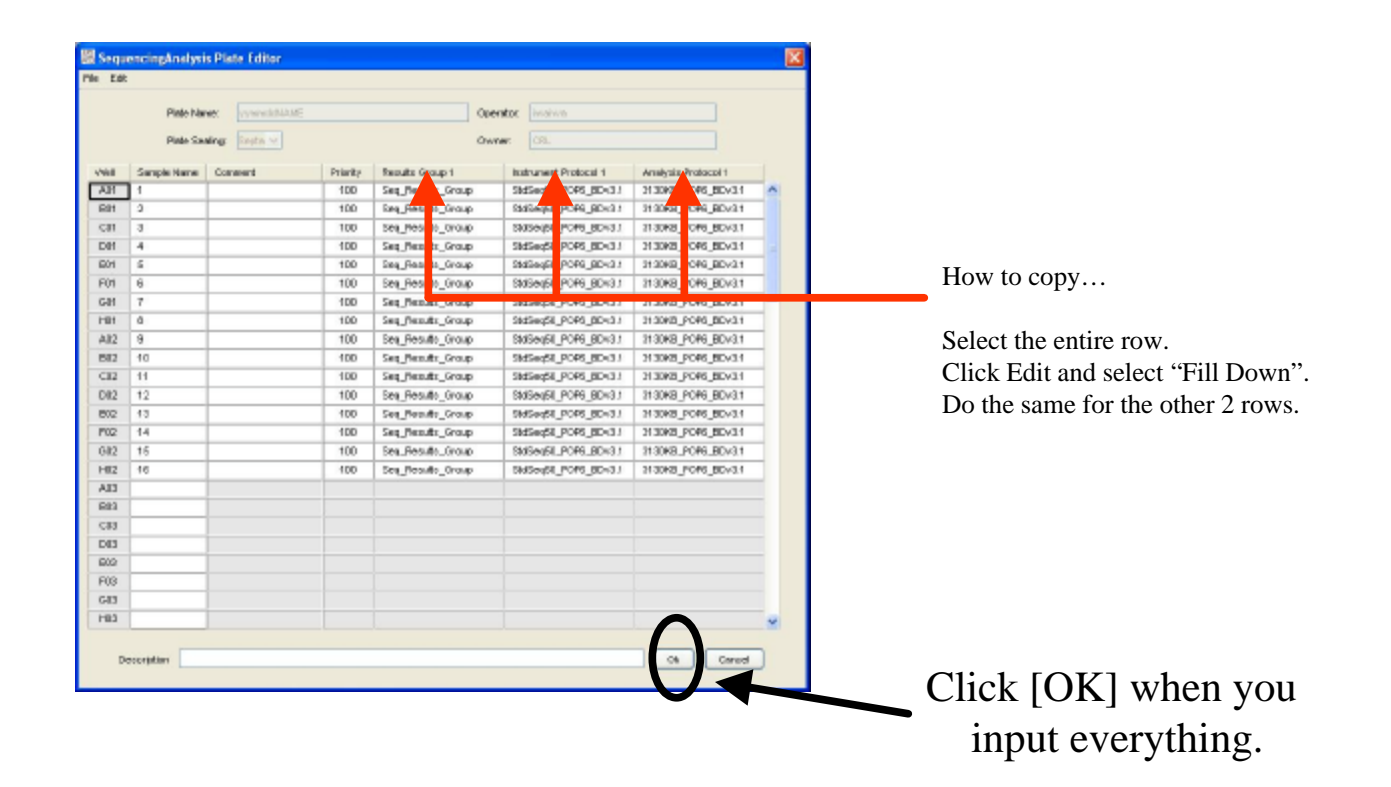

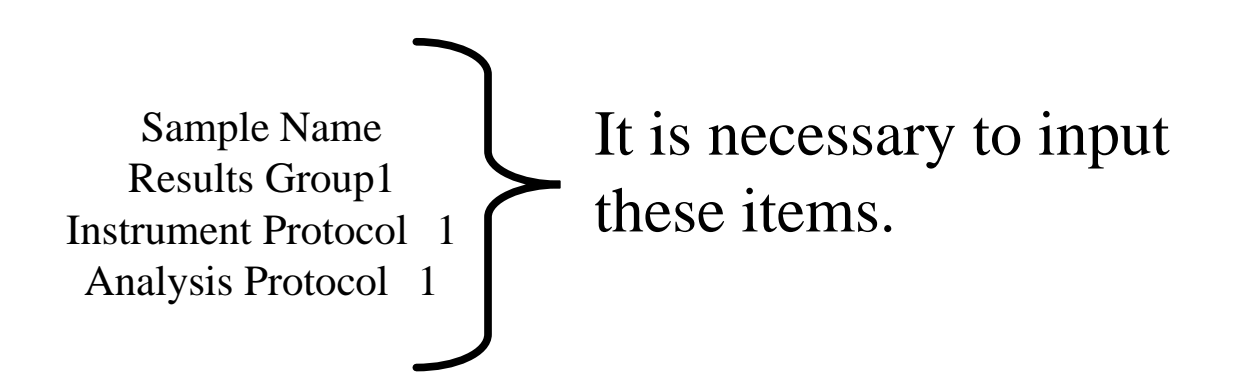

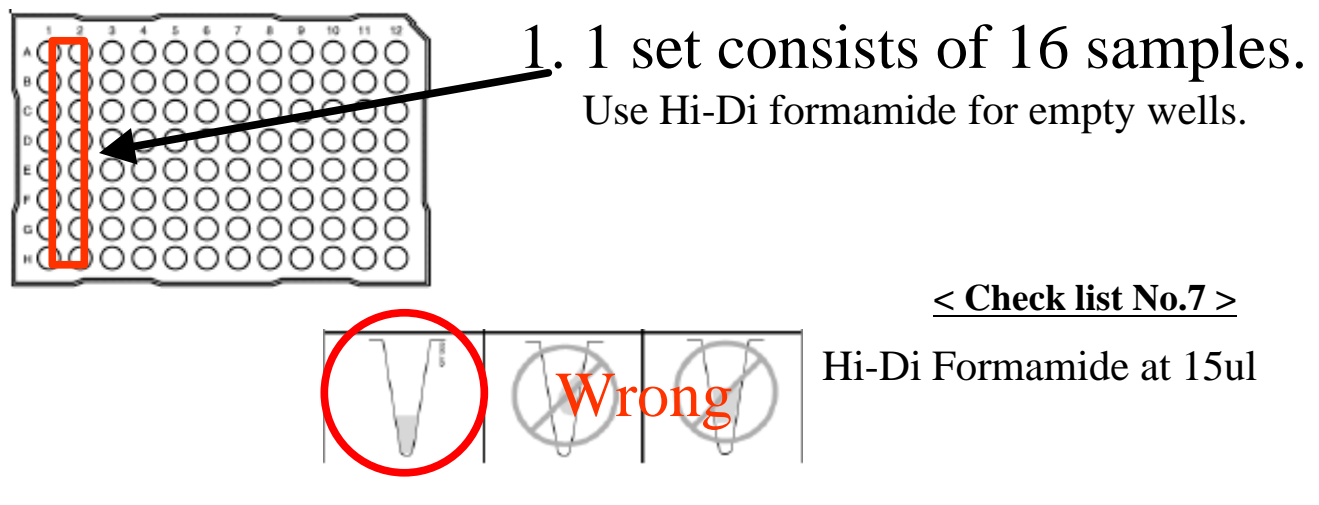

**Inject samples without bubbles.**

2. Assemble the plate assembly.

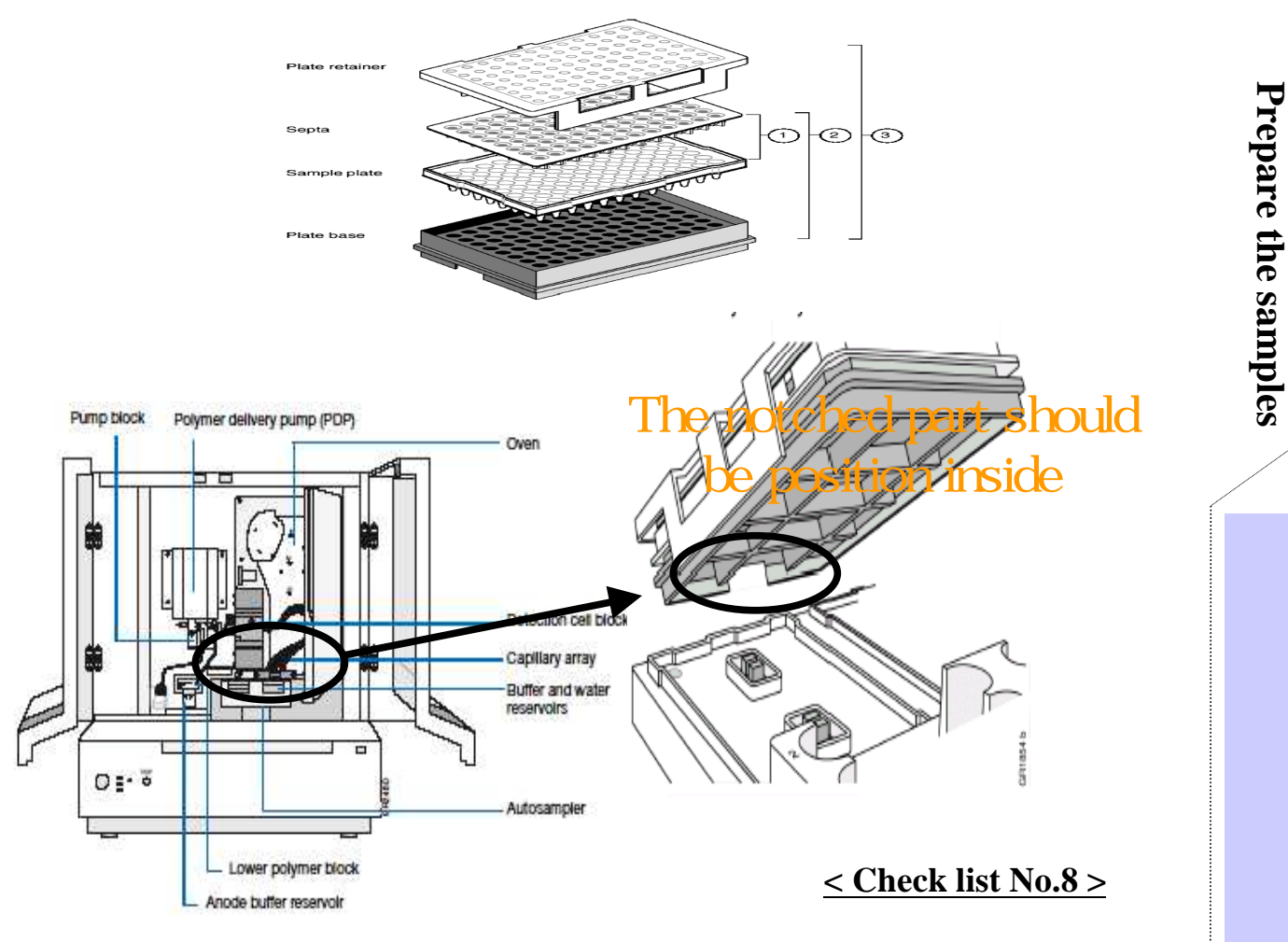

**Prepare the samples**

3. Press tray button. Place the plate assembly in the sequencer. Close the machine door.

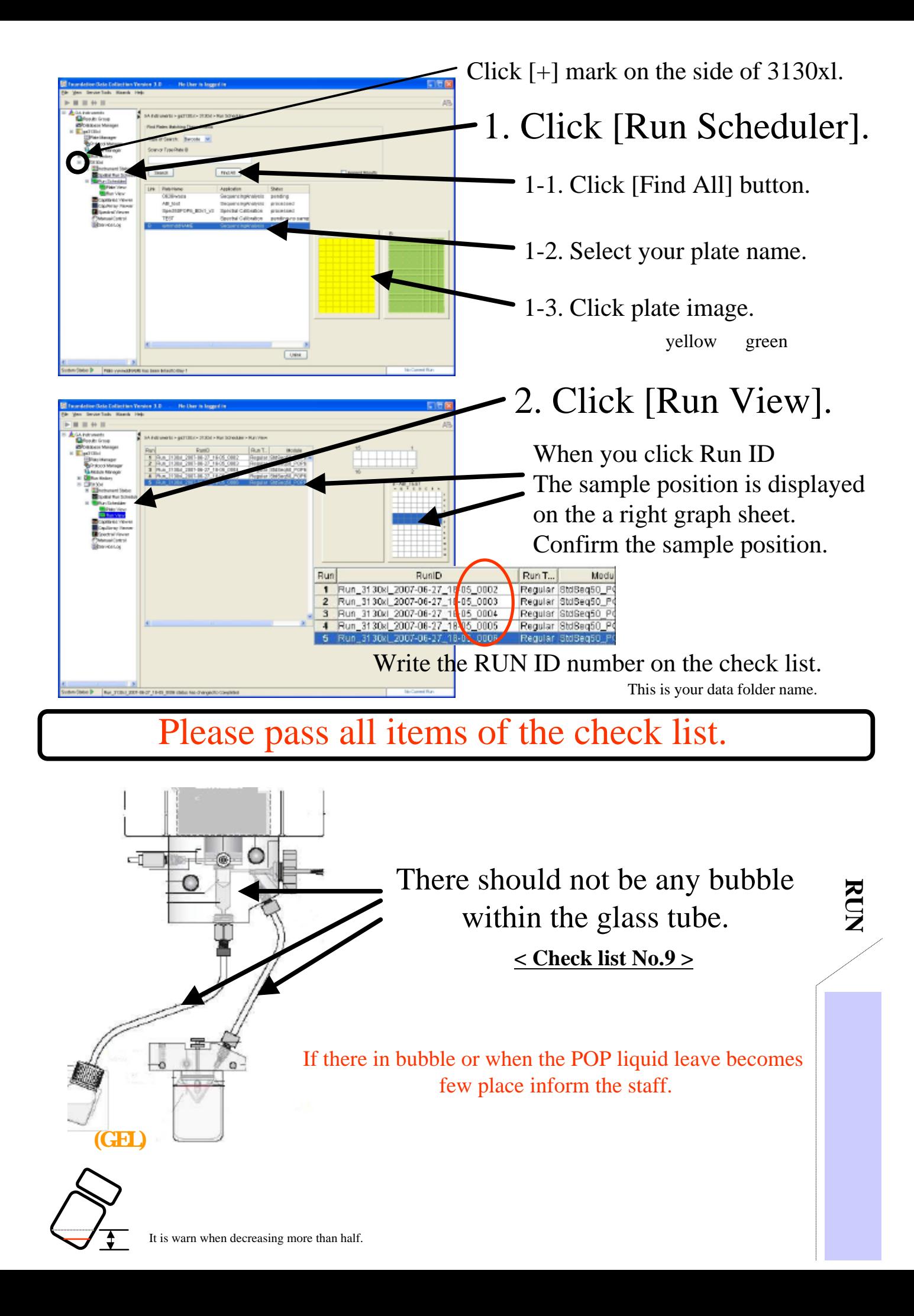

## Please write the record note.(check list)

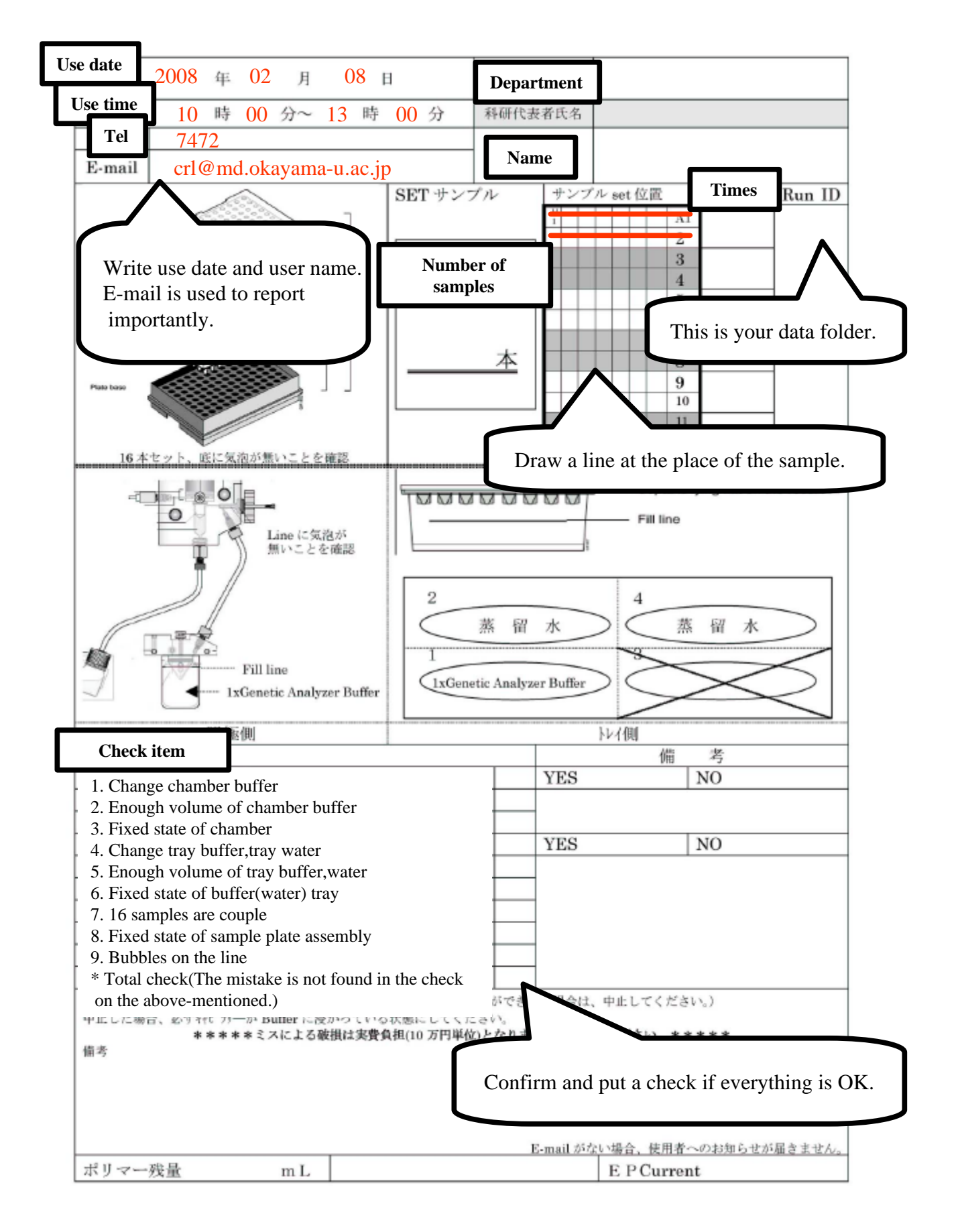

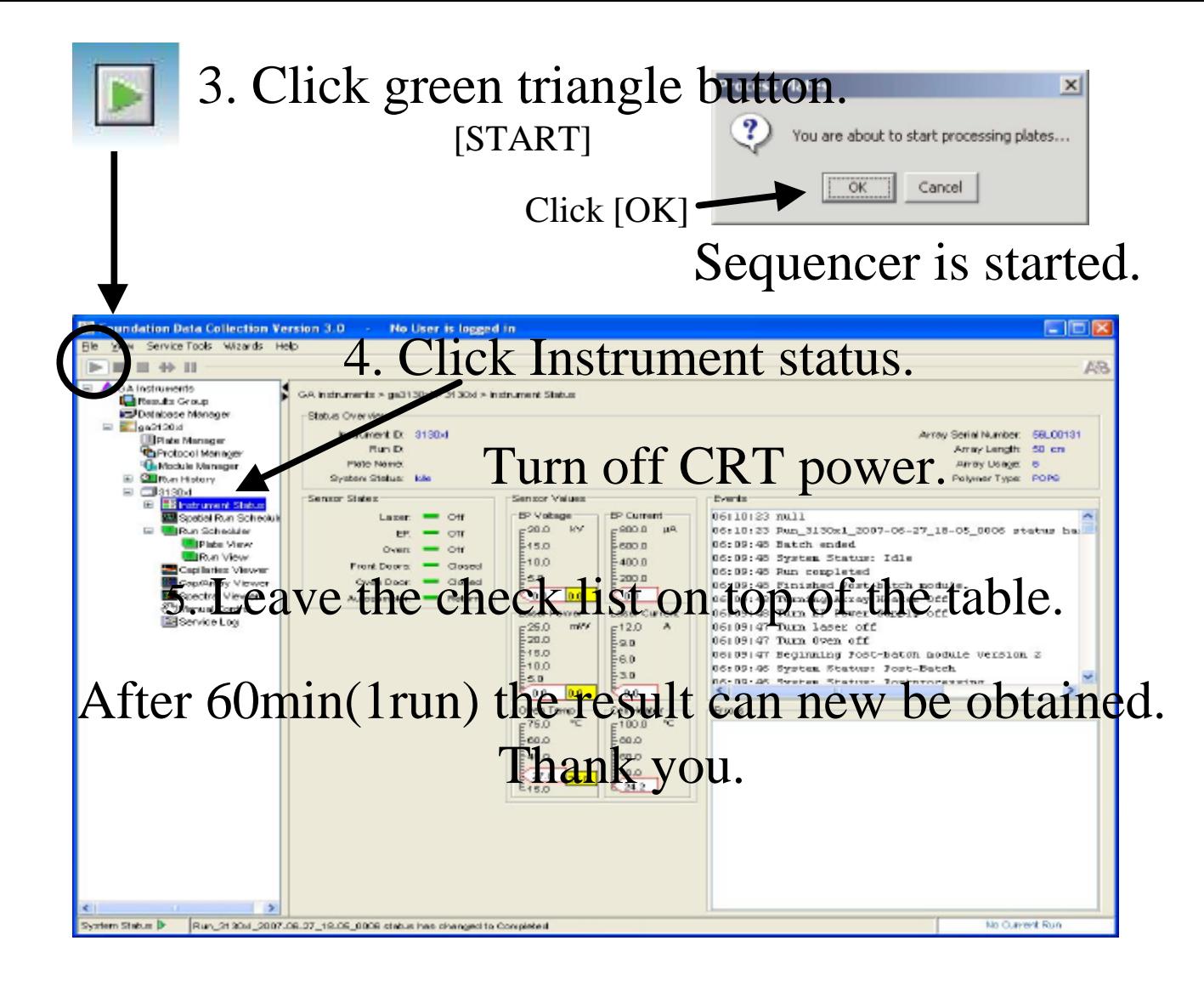

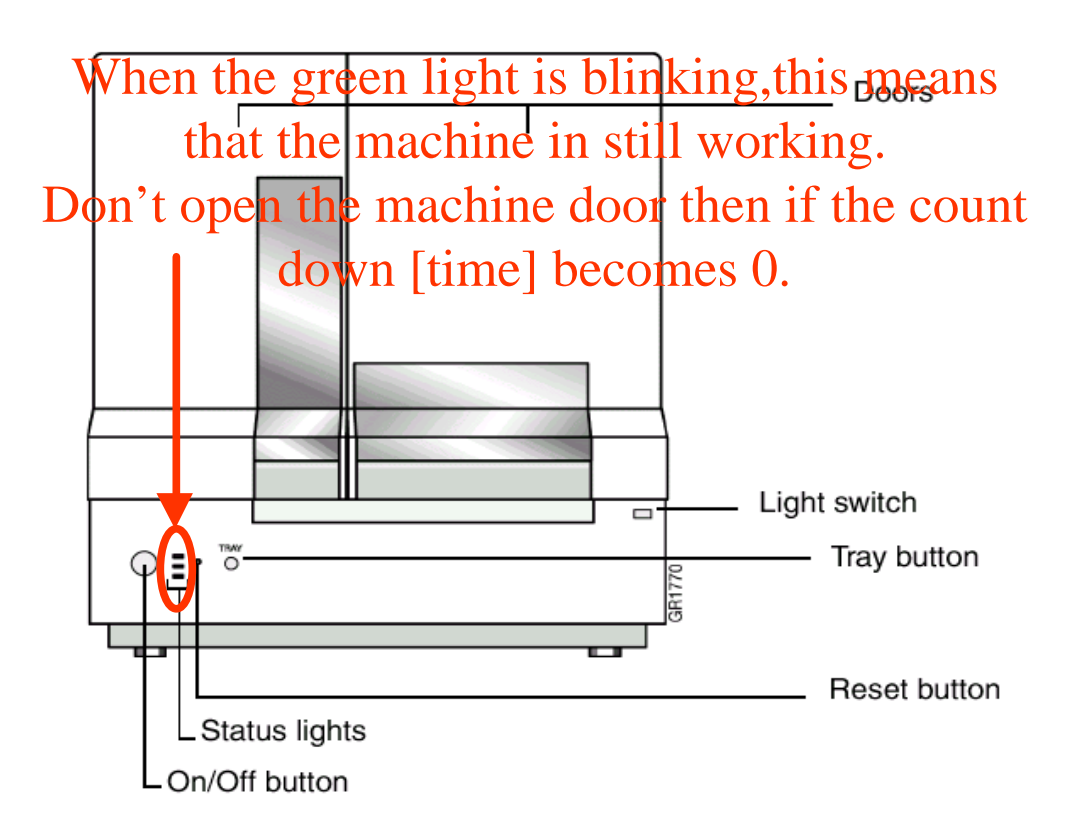

After run

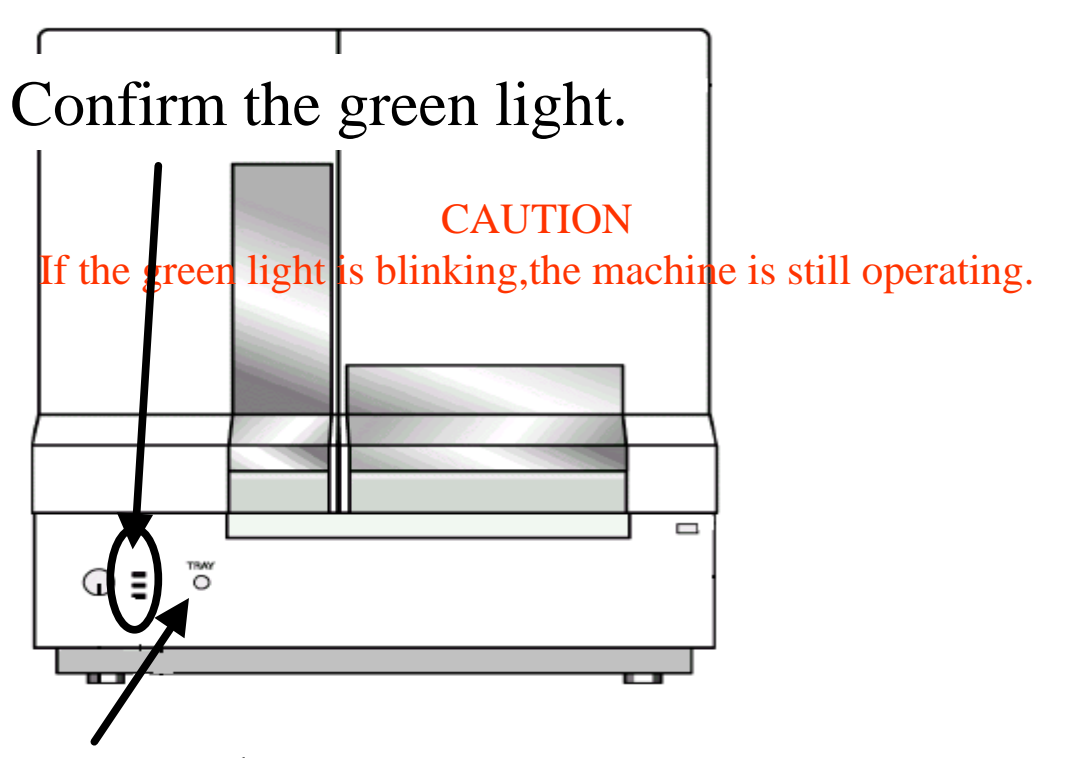

- 1. Press tray button. Don't open the door until the stage has fully stopped.
- 2. Open the door and remove the plate assembly.

## CAUTION:Do not detach the buffer.

# 3. Close the door.

The stage returns by the automatically. Is the capillary soaked to the buffer? (Do not turn off the machine yet. )

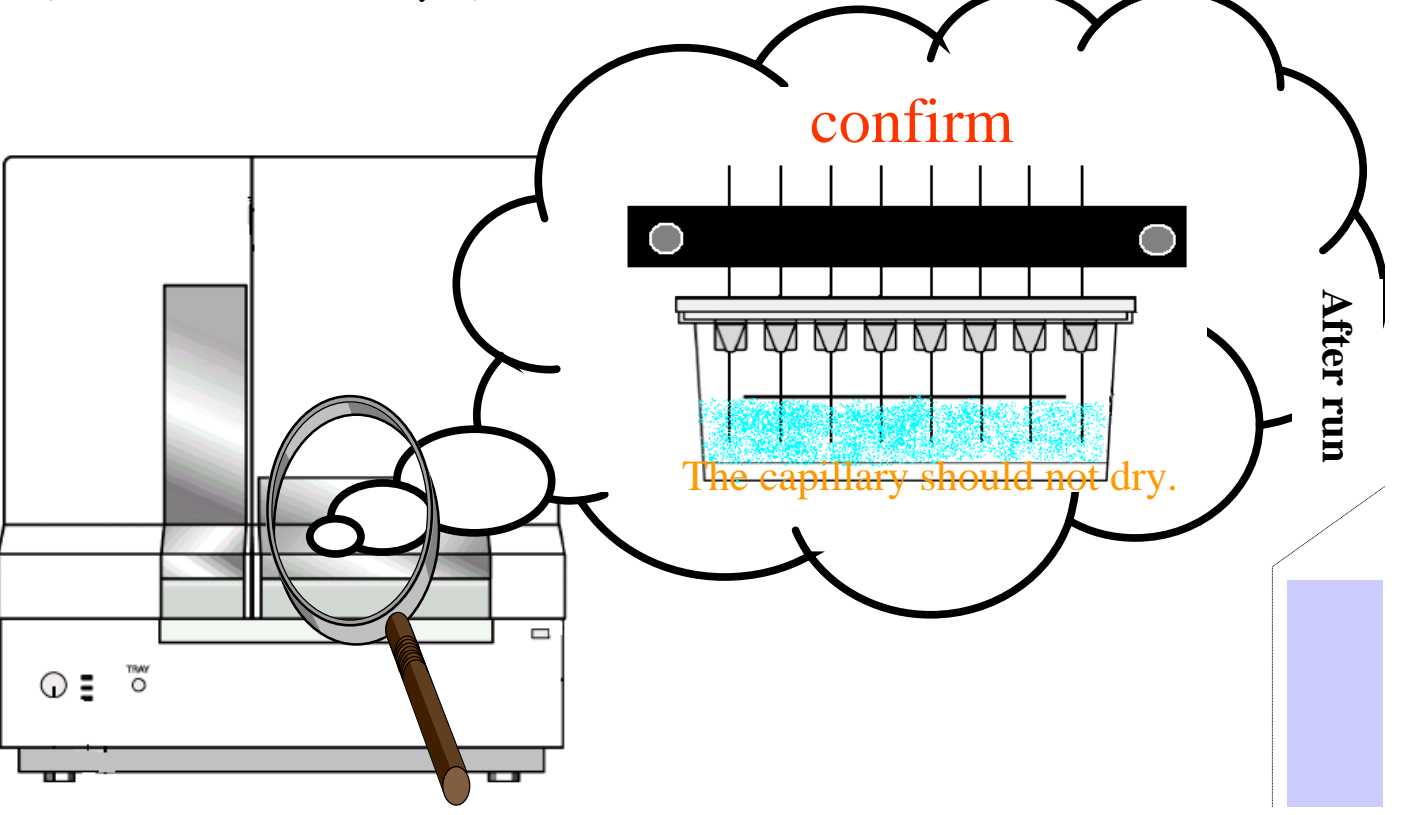

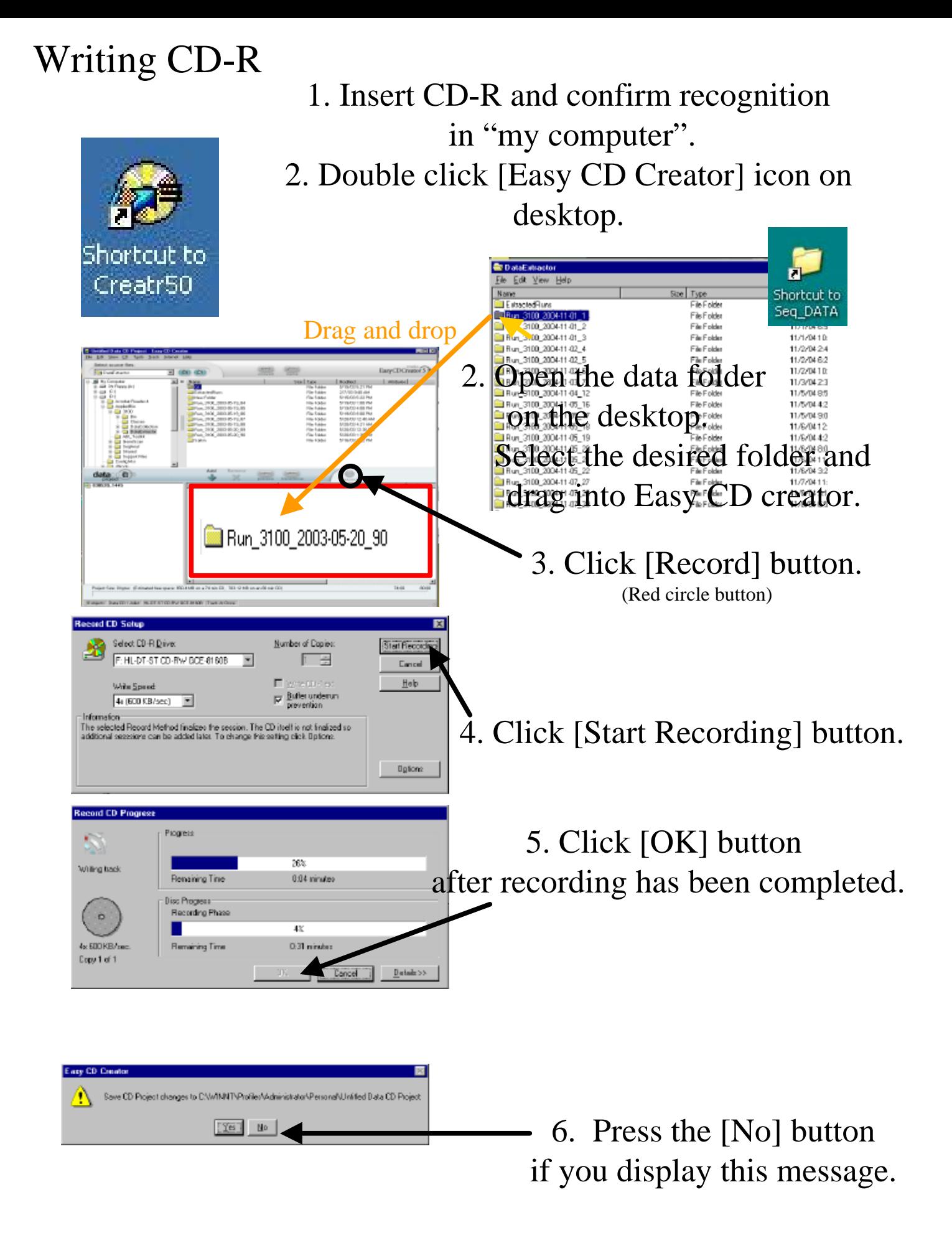

7. Close the Easy CD Creator window.

# Using USB flash memory

<CAUTION> Please use the USB memory that checks the virus.

- 1. Please insert it with PC while pressing the shift key.
- 2. Find the USB in "My computer" and execute the explorer by right-click.

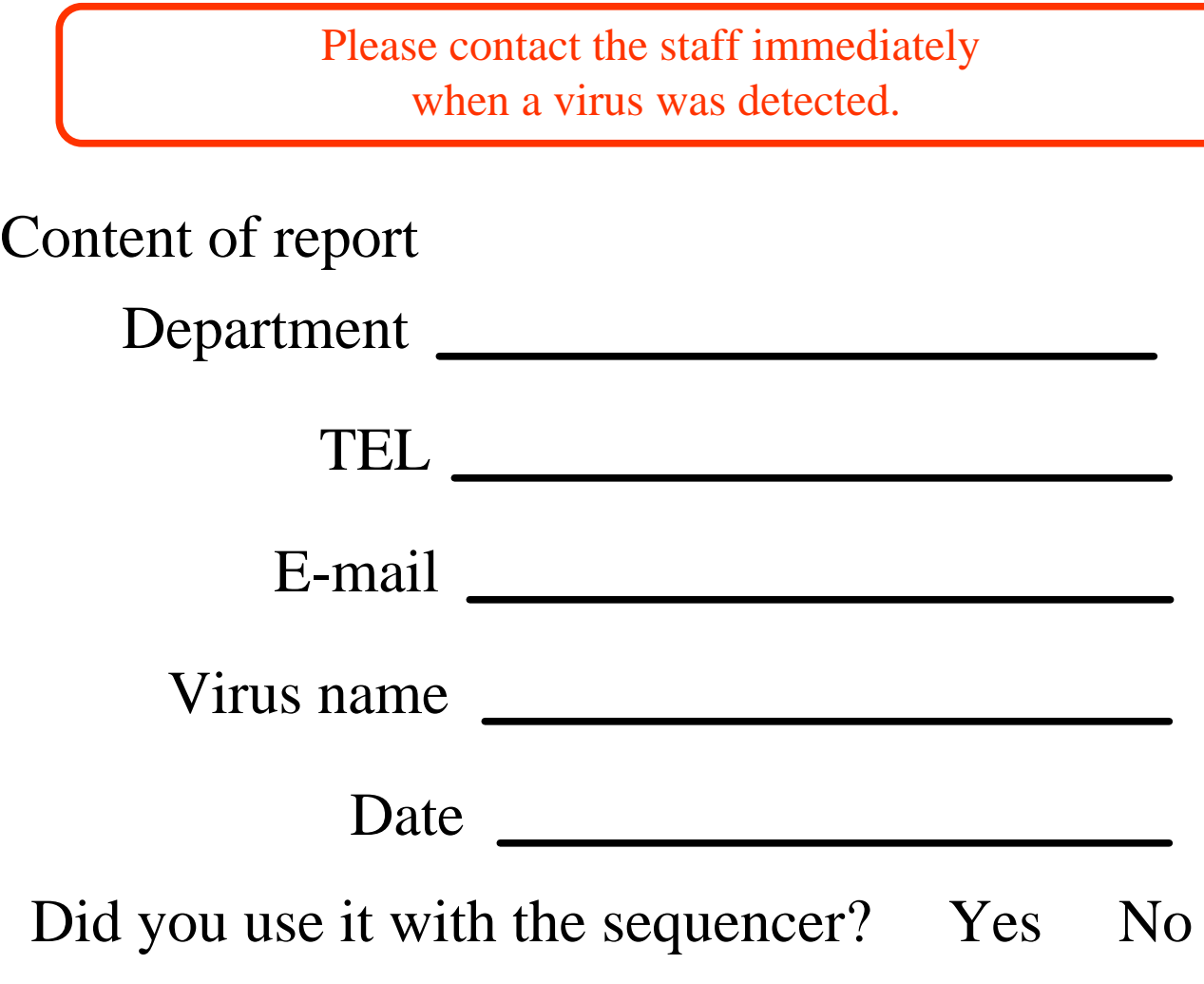

When a virus is introduced into the computer, all data is deleted. After it is infected, copying or transferring of data is prohibited.

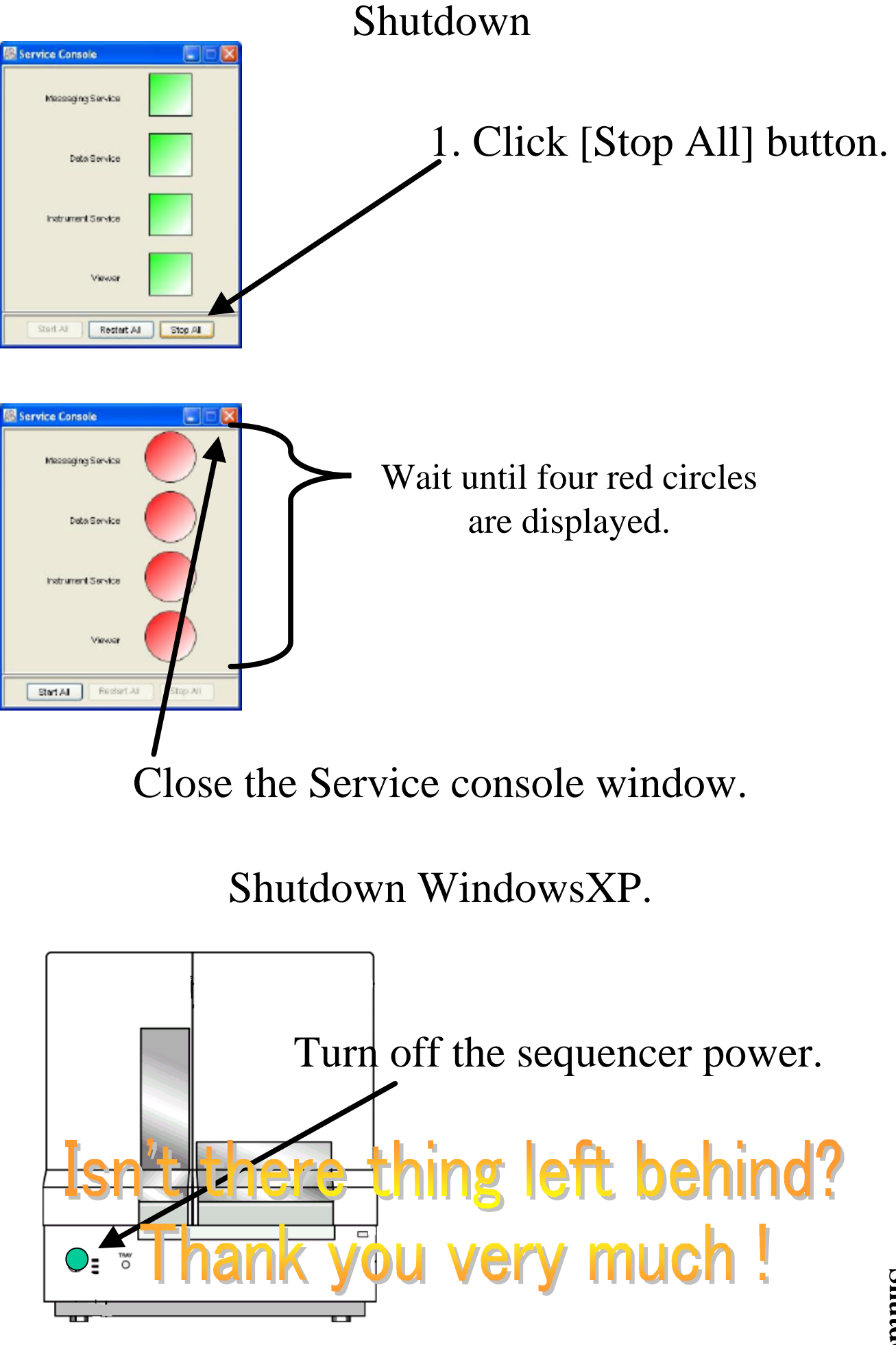

**Shutdown Shutdown**

## About the sequence data

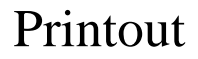

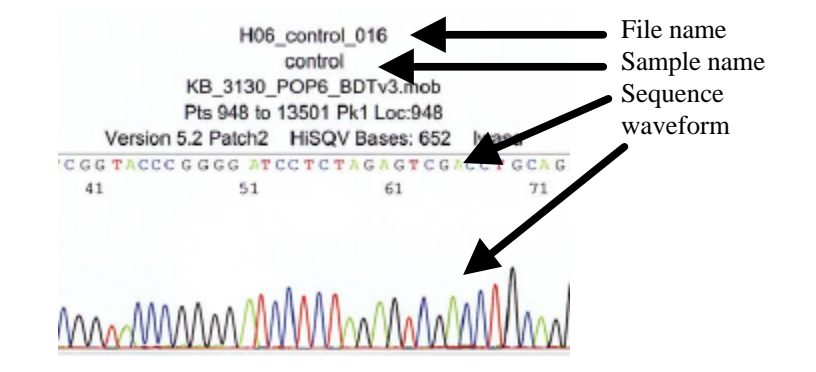

## There is file contents two kinds of data.

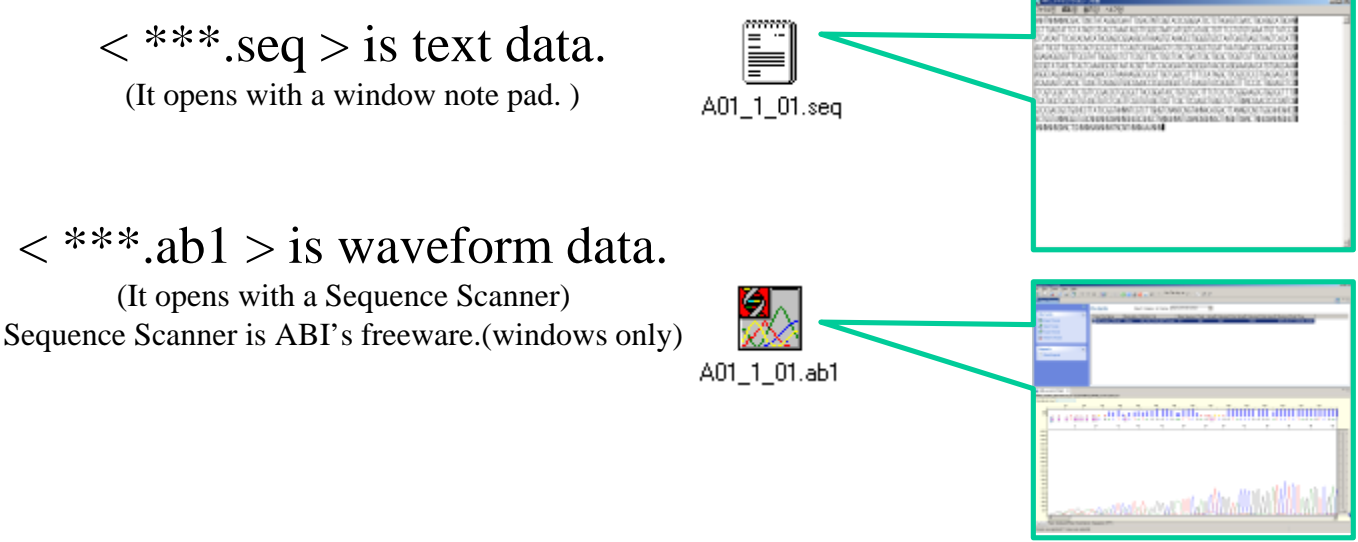

## Contents of data

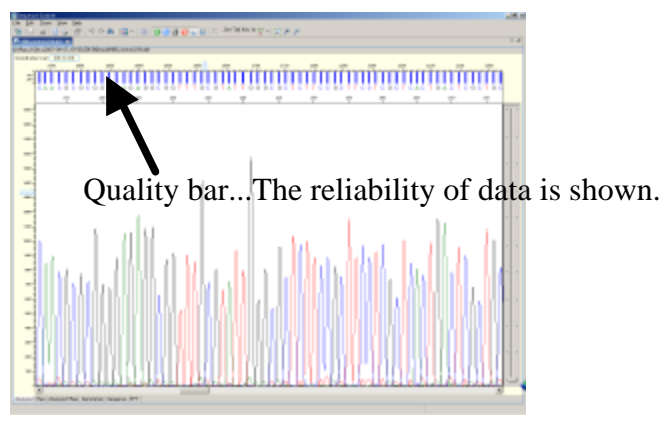

Analyzed…Analyzed data

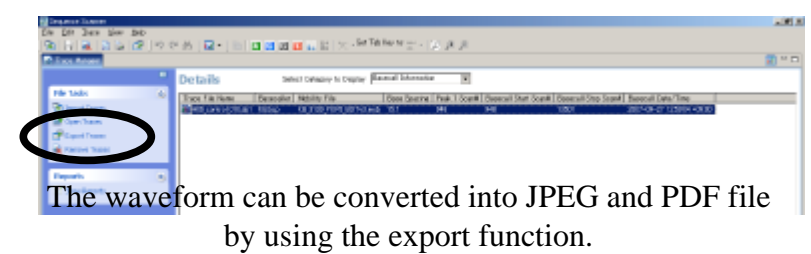

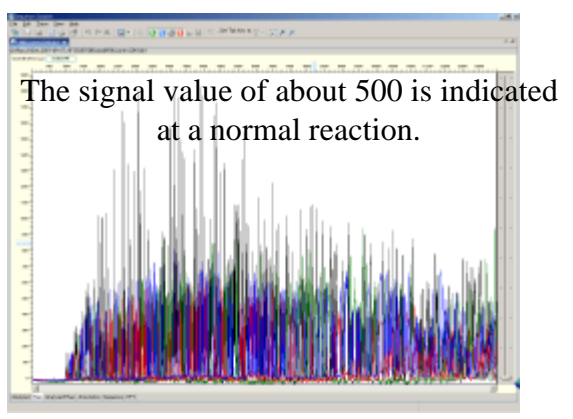

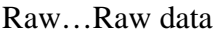